# **Yealink**

## **Prime Business Phone T57W**

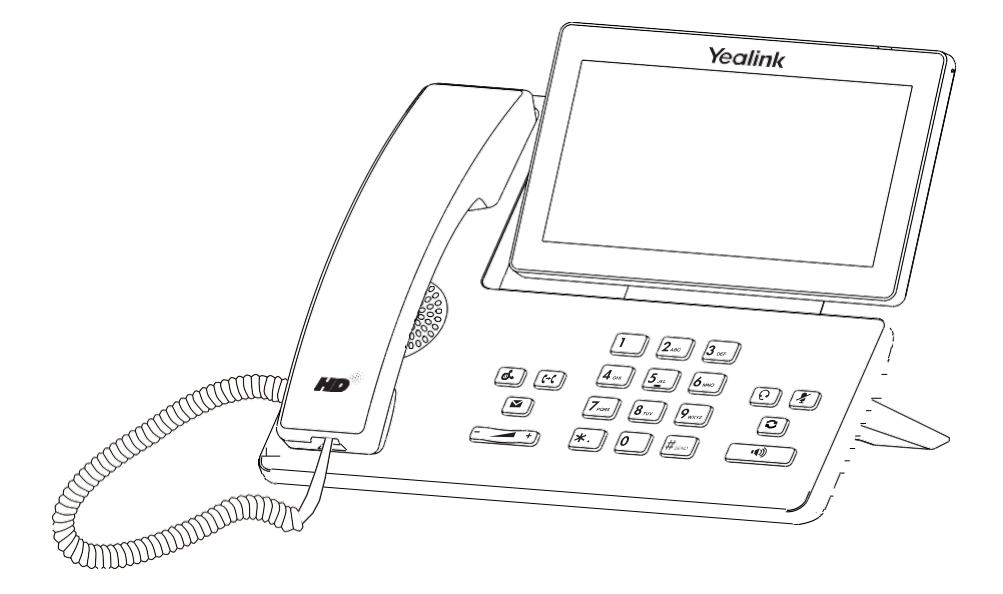

Quick Start Guide (V86.46)

## **Package Contents**

**The following items are included in your package. If you find anything missing, contact your system administrator.**

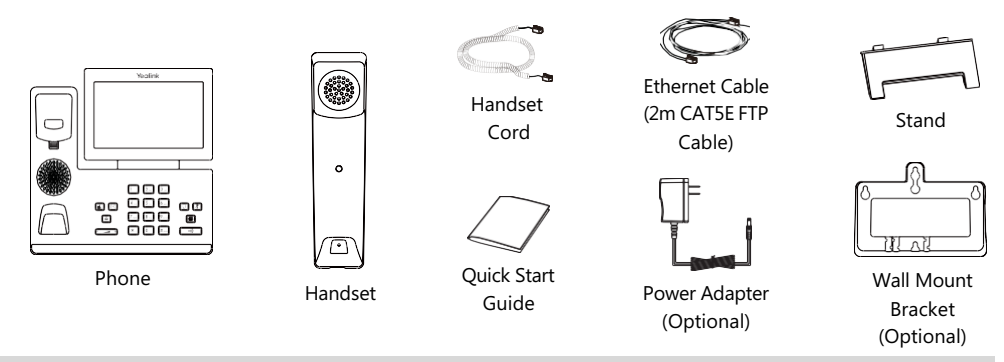

Note: We recommend that you use the accessories provided or approved by Yealink. The use of unapproved third-party accessories may result in poor performance.

## **Assembling Your Phone**

## **1. Attach the stand and adjust the angle of the screen**

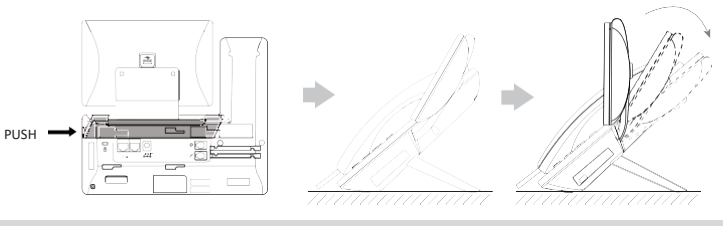

Note: You can also mount the phone to a wall.

#### **2. Connect the handset and optional headset**

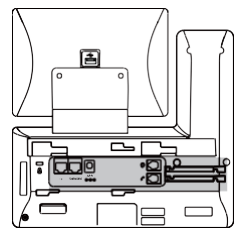

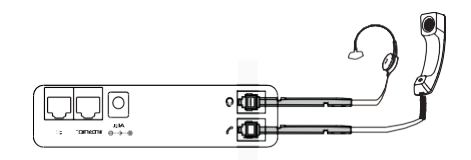

#### **3. Optional: Connect the USB devices**

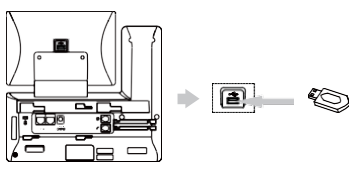

Note: The USB port can also be used to connect other USB devices, such as EXP50, USB headset and so on.

#### **4. Connect the AC power or PoE**

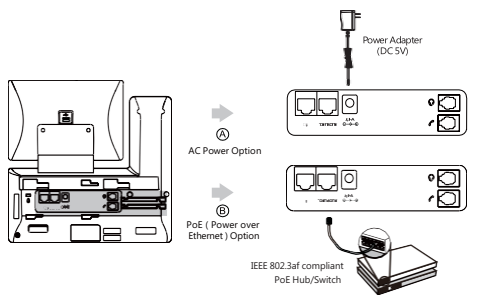

Note: The phone should be used with Yealink original power adapter (5V/2A) only. The use of the third-party power adapter may cause the damage to the phone.

#### **5. Connect to the network**

#### **• Connect to the wired network**

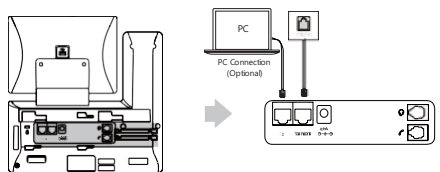

Note: If you are connecting a PC to your phone, we recommend that you use the Ethernet cable provided by Yealink.

#### **• Connect to the wireless network**

- 1. Navigate to **Menu**->**Basic**->**Wi-Fi**.
- 2. Turn on **Wi-Fi**.
- 3. Select an available wireless network from the list of networks.
- 4. If the network is secure, enterits password in the **Password** field.
- 5. Tap OK to connect to the wireless network.

## **Starting the Phone**

After the phone is connected to the network and supplied with power, it automatically begins the initialization process. After startup, the phone is ready for use. You can configure the phone via phone userinterface orweb userinterface.

Welcome

Initializing... Please wait

## **Configuring Your Phone**

#### **Configuring via web user interface**

#### **Accessing the web user interface:**

1. Tap **Menu**->**Status** to obtain the IP address of the phone.

2. Open a web browseron your computer, enterthe IP address into the address bar(fox example, "http://192.168.0.10" or"192.168.0.10") .

3. In the Login page, type the user name (default: admin) and password (default: admin) and click **Login**. **Configuring Network Settings**: Click **Network**->**Basic**->**IPv4 Config**

**DHCP**: By default, the phone attempts to contact a DHCP serverin your network to obtain its valid network settings, for example, IP address, subnet mask, gateway address and DNS address.

**Static IP**: If your phone cannot contact a DHCP serverfor any reason, you need to configure them manually.

Note: The phone also supports IPv6, but IPv6 is disabled by default. Wrong network settings may result in the inaccessibility of your phone and may have an impact on the network performance. Contact your system administrator for more information.

#### **Configuring Account Settings: Click Account->Register->Account X (X=1, 2, 3...15, 16)**

#### **Parameters of the account:**

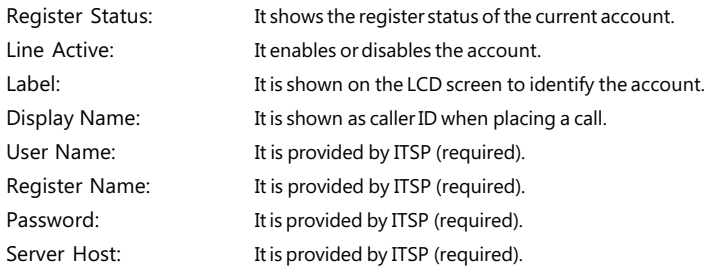

#### **Register status icons on the LCD screen:**

Green) Reqistered (Green and Flashing) Registering (Gray) Register Failed

Note: Check with your system administrator if any error appears during the registration process or a specific configuration is required for your registration.

#### **Configuring via phone user interface**

**Configuring Network Settings:**

Navigate to **Menu**->**Advanced** (default password: admin)->**Network**->**WAN Port**->**IPv4**.

**Configuring Account Settings:**

Navigate to **Menu**->**Advanced** (default password: admin)->**Accounts**.

Note: For more information on account parameters, refer to **Configuring via web user interface** above.

#### **Placing a Call**

#### **Using the handset:**

1. Pick up the handset.

2. Enterthe number, and then tap **Send**.

#### **Using the speakerphone:**

1. With the handset on-hook, press  $\Box$ 

2. Enterthe number, and then tap **Send**.

#### **Using the headset:**

1. With the headset connected, press  $\lceil \Omega \rceil$  to activate the headset mode.

2. Enterthe number, and then tap **Send**.

Note: During a call, you can alternate between the headset, hands-free speakerphone and handset modes by pressing the HEADSET key, the Speakerphone key or by picking up the handset. Headset mode requires a connected headset.

#### **Answering a Call**

#### **Using the handset:**

Pick up the handset.

#### **Using the speakerphone:**

 $Press$  $\boxed{\bullet}$ .

#### **Using the headset:**

 $Press$  $\boxed{Q}$ .

Note: You can reject an incoming call by tapping **Reject**.

#### **Ending a Call**

#### **Using the handset:**

Hang up the handset ortap **End Call**.

#### **Using the speakerphone:**

Press<sup>(4)</sup> or **End** Call.

#### **Using the headset:**

#### Tap **End Call**.

#### **Redialing a Call**

• Press  $\Omega$  to enter the **Placed Calls** list, and then tap the desired entry.

• Press  $\Omega$  twice when the phone is idle to dial out the last dialed number.

#### **Muting and Un-muting a Call**

- Press  $\sqrt{\frac{2}{\pi}}$  to mute the microphone during a call.
- Press  $\sqrt{\mathcal{L}}$  again to un-mute the call.

## **Holding and Resuming a Call**

## **To Hold a call:**

## Press  $\sqrt{d_n}$  or **Hold** during an active call.

## **To Resume the call, do one of the following:**

- If there is only one call on hold, press  $\lceil \frac{1}{\sqrt{2}} \rceil$  or **Resume**.
- If there is more than one call on hold, select the desired call, and then press  $\left[\begin{matrix}a\\b\end{matrix}\right]$  or **Resume**.

## **Transferring a Call**

You can transfer a call in the following ways:

## **Performing a Blind Transfer**

1. Press  $\left|\left(\cdot\right)\right|$  or **Transfer** during an active call. The call is placed on hold.

2. Enter the number you want to transfer to.

3. Press  $\left[\left(-\zeta\right)\right]$  or **B Transfer**.

## **Performing a Semi-Attended Transfer**

1. Press  $\lceil \cdot \cdot \rceil$  or **Transfer** during an active call. The call is placed on hold.

2. Enterthe number you wantto transferto, and then press **Send** .

3. Press  $\left[\left(\cdot\right)\right]$  or **Transfer** when you hear the ring-back tone.

## **Performing a Attended Transfer**

1. Press  $\left[\left(\cdot\right)\right]$  or **Transfer** during an active call. The call is placed on hold.

2. Enterthe number you wantto transferto, and then press **Send** .

3. Press  $\left|\left(\frac{1}{2}\right)\right|$  or **Transfer** when the second party answers.

## **Forwarding a Call**

#### **To enable call forward:**

## 1. Navigate to **Menu**->**Features**->**Call Forward**.

2. Select the desired forward type:

**Always Forward ----**Incoming calls are forwarded unconditionally.

**Busy Forward----** Incoming calls are forwarded when the phone is busy.

**No Answer Forward----** Incoming calls are forwarded if not answered after a period of time.

3. Enterthe number you wantto forward to. For**No Answer Forward**, selectthe desired ring time to wait before

## forwarding from the **After Ring Time** field.

4. Tap **Save** to accept the change.

## **Initiating a Conference Call**

1. Tap **Conference** during an active call. The call is placed on hold.

2. Enterthe numberof the second party, and then tap **Conference**.

3. Tap **Conference** again when the second party answers. Three parties are now joined in the conference.

Note: You can split the conference call into two individual calls by tapping **Split**.

## **Configuring and Using Speed Dial**

## **To configure a speed dial key:**

#### 1. Navigate to **Menu**->**Features**->**Dsskey**.

2. Select the desired DSS key.

3. Select **SpeedDial** from the **Type** field, selectthe desired line from the **Account ID** field, enter a label in the **Label** field and then enterthe numberin the**Value** field.

4. Tap **Save** to accept the change.

#### **To use the speed dial key:**

Press the speed dial key to dial out the preset number.

#### **Listening to Voice Mails**

Message waiting indicatoron the idle screen indicates that one or more voicemail messages are waiting atthe message center. The powerindicator LED slowly flashes red.

## **To listen to voice mails:**

- 1. Press<sup>e</sup> or **Connect**.
- 2. Follow the voice prompts to listen to your voicemail messages.

## **Customizing Your Phone**

## **Managing Call History**

#### 1. Tap **History**.

- 2. Select an entry from the list.
- 3. Tap  $\bigcirc$  after the desired entry, and then you can do the following:
	- Tap **Send** to call the entry.
	- Tap **Delete** to delete the entry from the list.
	- Tap **Edit** to edit the entry before calling.
	- Tap **Add** to add the entry to the local directory.
	- Tap **Blacklist**to add the entry to the blacklist.

#### **Managing Contact Directory**

#### **Adding a contact:**

#### 1. Tap **Directory**.

- 2. Tap **Add** to add a contact.
- 3. Enter a unique contact name in the **Name** field and contact numbers in the corresponding fields.

4. Tap **Save** to accept the change.

## **Editing a contact:**

#### 1. Tap **Directory**.

- 2. Tap  $\bigcirc$  after the desired entry.
- 3. Edit the contact information.
- 4.Tap **Save** to accept the change.

#### **Deleting a contact:**

#### 1. Tap **Directory**.

- 2. Tap **a** after the desired entry and then tap **Delete**.
- 3. Tap **OK** when the LCD screen prompts "Delete selected item?".

#### **Adjusting the Volume**

Press  $\left(\frac{1}{\sqrt{2}}\right)$  to adjust the volume.

#### **Setting Ring Tones**

- 1. Navigate to **Menu**->**Basic**->**Sound**->**Ring Tones**.
- 2. Select**Common** orthe desired account.
- 3. Select the desired ring tone.
- 4. Tap **Save** to accept the change.

#### Regulatory Notices

Operating Ambient Temperatures

•Operatingtemperature: +32to104°F (0to40°C)

•Relativehumidity: 5%to90%, noncondensing • Storagetemperature: -22to+160°F (-30to+70°C)

#### Warranty

Our product warranty is limited only to the unit itself, when used normally in accordance with the operating instructions and the system environment. We are not liable for damage or loss resulting from the use of this product, or for any claim from a third party. We are not liable for problems with Yealink device arising from the use of this product; we are not liable for financial damages, lost profits, claims from third parties, etc., arising from the use of this product.

Explanationof thesymbols DC symbol  $\overline{\phantom{a}---}$  is the DCvoltagesymbol.

WEEE Warning symbol

 $\boxtimes$ 

Toavoidthepotentialeffects ontheenvironment andhuman healthas a result of the

presence of hazardous substances inelectrical andelectronic equipment, endusers of electricalandelectronicequipment shouldunderstandthemeaningof thecrossed-out wheeledbin

symbol. Donot disposeof WEEE as unsorted municipal wasteandhavetocollect such WEEE senarately

Restriction of Hazardous Substances Directive (RoHS)

This devicecomplies withthe requirements of the EURoHS Directive. Statements of compliancecanbeobtainedby contactingsupport@yealink.com

Safety Instructions

Savetheseinstructions. Readthesesafety instructions beforeuse!

General Requirements

\*Beforeyouinstallandusethedevice, readthesafety instructions carefully andobservethe situationduring operation.

\*Duringtheprocessof storage, transportation, andoperation, pleasealways keepthedevice dry andclean,avoidcollisionandcrash.

\* Pleaseattempt not todismantlethedeviceby yourself. Incaseof any discrepancy, please contact theappointedmaintenancecenterforrepair.

\*Pleaserefertotherelevant laws andstatutes whileusingthedevice. Legalrights of others shouldberespectedaswell.

**A**Environmental Requirements

\*Donot cover ventilationopenings, this equipment isnot intendedtobeusedonsoft support. \*Themarkinginformationis locatedat theexterior of thebottom.

\*Placethedeviceat awell-ventilatedplace. Donot exposethedeviceunder direct sunlight.

\*Keepthedevicedry andfreeof dusts.

\*Donot placethedeviceonornearany inflammableorfire-vulnerableobject, suchas rubbermadematerials.

\*Keepthedeviceaway from any heat source or bare fire, suchas acandleor anelectric heater.

#### **AOperating Requirements**

\*Donot let achildoperate thedevicewithout guidance.

\*Donot let achildplaywiththedeviceor anyaccessory incaseof accidentalswallowing.

\*Pleaseusetheaccessoriesprovidedor authorizedby themanufacturer only.

\*Thepower supplyof thedeviceshallmeet therequirementsof theinput voltageof thedevice. Pleaseusetheprovided surge protection power socket only.

\*Beforepluggingor unpluggingany cable, makesurethat your hands are completely dry.

\*Donot spillliquidof any kindontheproduct or usetheequipment near water, for example,

nearabathtub, washbowl, kitchensink, wet basement ornearaswimmingpool. \*Duringathunderstorm, stopusingthedeviceanddisconnect it from thepower supply.

Unplugthepower plugandthe Asymmetric Digital Subscriber Line (ADSL) twistedpair (the radiofrequency cable) toavoidlightningstrike

\*If thedeviceis left unusedforaratherlongtime, disconnect it fromthepower supplyand unplugthepower plug.

#### Technical Support

Visit Yealink WIKI (http://support.yealink.com/) for thelatest firmware, guides, FAQ, Product documents, and more. For better service, wesincerely recommend youtouse Yealink Ticketingsystem (https://ticket.yealink.com) tosubmit allyour technicalissues.

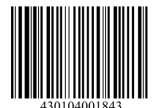

connect thedevicefromthepower supply, andunplugthepower plugimmediately. \*Contact thespecifiedmaintenancecenterforrepair.

\*Donot insert anyobject intoequipment slotsthat isnot part of theproduct orauxiliary product.

.<br>\*Before connectingacable, connect thegrounding cableof thedevicefirst. Donot disconnect thegroundingcableuntilyoudisconnect allother cables.

ACleaning Requirements

\*Beforecleaningthedevice, disconnect it from thepower supply.

\*Useapieceof soft, dry andanti-static clothtocleanthedevice. \*Keepthepower plugcleananddry.

#### Troubleshooting

Theunit cannot supply power to Yealink device.

Thereis abadconnectionwiththeplug.

1. Cleantheplugwithadry cloth.

2. Connect it toanother walloutlet.

Theusageenvironment is out of operating temperature range.

1. Useintheoperatingtemperaturerange.

Thecablebetweentheunit andtheYealink deviceis connectedincorrectly.

1. Connect thecablecorrectly.

Youcannot connect thecableproperly.

1. You may haveconnectedawrong Yealink device.

2. Usethecorrect power supply.

Somedust, etc., may beintheport.

1. Cleantheport.

Contact your dealer or authorized service facility for any further questions.

#### FCC Statement

Thisdevicecomplieswithpart 15of theFCCRules. Operationis subject tothefollowing

twoconditions: (1)thisdevicemaynot causeharmfulinterference, and(2)thisdevice must accept any interference received, includinginterference that may cause undesiredoperation.

Any Changes or modifications not expressly approved by theparty responsible for compliance couldvoidtheuser's authority tooperate theequipment.

IC Statement

This devicecomplies with Industry Canada's licence-exempt RSSs. Operation is subject tothefollowingtwoconditions:

(1) this devicemay not causeinterference; and

(2) this device must accept any interference, includinginterference that may cause undesiredoperationof thedevice. CANICES-3(B)

Leprésent appareilest conformeauxCNRd'IndustrieCanadaapplicablesauxappareils radioexempts delicence. L'exploitationest autorisée aux deux conditions

suivantes :

(1) l'appareilnedoit pasproduiredebrouillage;

(2) l'utilisateurdel'appareildoit acceptertout brouillageradioélectriquesubi, mêmesile brouillageest susceptibled'encompromettrelefonctionnement.NMB-3(B)

2. This device meets CS03 Part V.

"This device meets theapplicable Innovation, Scienceand Economic Development Canadatechnicalspecifications. / Ceproduit répond àlainnovation, des sciences et de.Développement économiqueCanadaspécifications techniques applicables."

Radiation Exposure Statement

This devicecomplies with FCCand IC radiation exposure limits set forth for anuncontrolled environment. This equipment shouldbeinstalledandoperated with minimum distance20cm betweentheradiator andyour body.

This devicecontains thelimited wireless module YL1023 whichbuilt-in 2.4GHz and 5GHz WIFI and 2.4GHz Bluetooth. Thelimited wireless module YL1023 has its own FCCIDT2C-YL1023andICID10741A-YL1023.

Cet émetteur nedoit pas être Co-placé ounefonctionnant en même temps qu'aucune autre antenneouémetteur. Cet équipement devrait être installéet actionnéavec une distanceminimumde20centimètresentreleradiateuret votrecorps.

#### Contact Information

YEALINK NETWORK TECHNOLOGY CO., LTD.

309, 3rdFloor, No.16, YunDingNorthRoad, HuliDistrict, XiamenCity, Fujian, P.R.C YEALINK (EUROPE) NETWORK TECHNOLOGY B.V.

Strawinskylaan 3127, Atrium Building, 8thfloor, 1077ZX Amsterdam, The Netherlands

YEALINK (USA) NETWORK TECHNOLOGY CO., LTD. 999PeachtreeStreet Suite2300, Fulton, Atlanta, GA, 30309, USA Madein China

Web: www.yealink.com Copyright©2021 YEALINK(XIAMEN) NETWORK TECHNOLOGY CO. LTD. All rights reserved

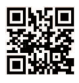